# **AMMINISTRAZIONE DELLE CLASSI DA PARTE DEL TUTOR**

- Istruzioni per l'uso -

a cura di Mauro Riboni

## **1. ACCESSO ALLA PIATTAFORMA**

Una volta ricevuti dati di accesso ed entrati nell'ambiente della piattaforma compare la seguente videata da cui è possibile accedere alle aree abilitate.

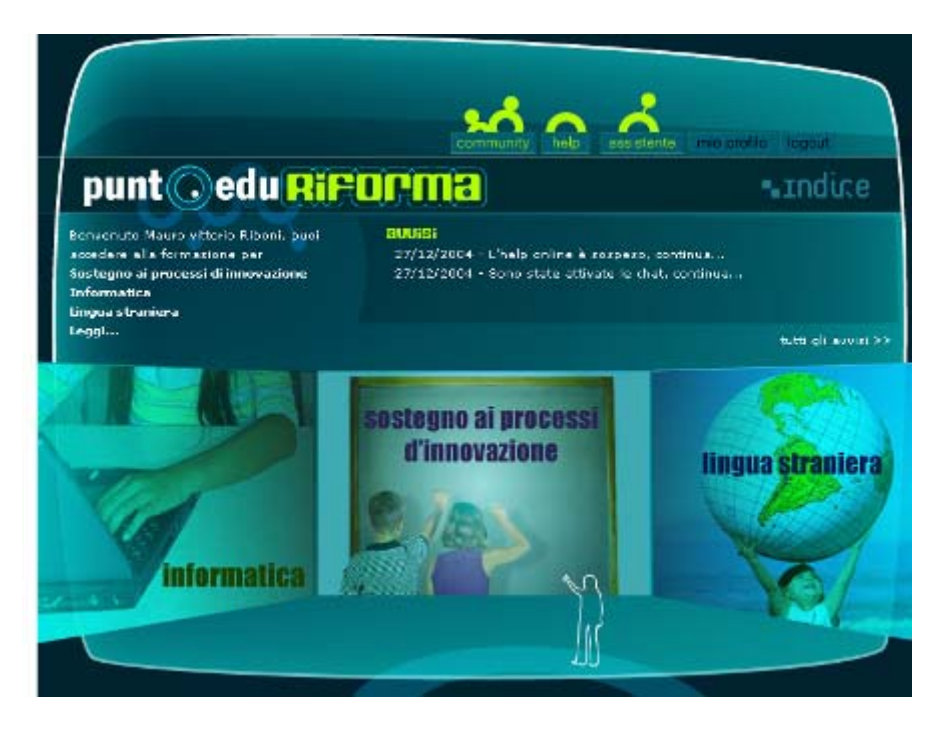

Entrando, a titolo esemplificativo, nell'area INFORMATICA compare:

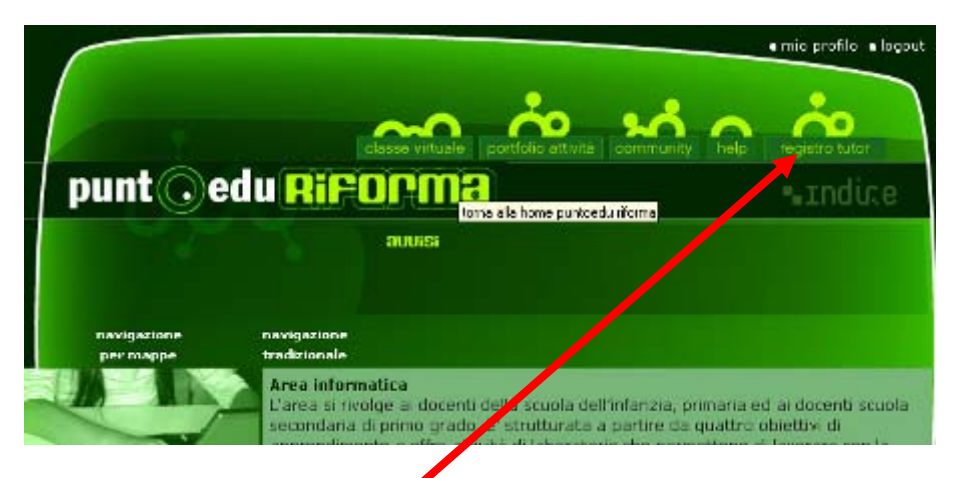

Da dove si può cliccare su **REGISTRO TUTOR** per accedere al **PANNELLO DI CONTROLLO TUTOR**

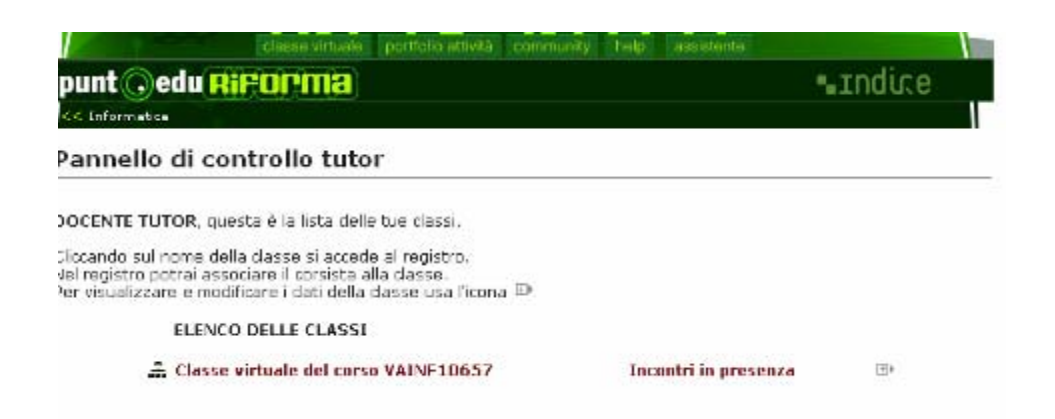

Compare in questo modo l'elenco delle classi assegnate al tutor in quella area con il codice di assegnazione determinato dalla piattaforma (è buona cosa annotarselo con cura se non lo si è già fatto precedentemente)

## **2. CARICAMENTO DEL REGISTRO**

L'operazione da fare a questo punto sarebbe quella di **CARICARE** il registro di classe cliccando sul nome della CLASSE e passando alla successiva schermata dove sarà possibile associare via via i corsisti ciccando sul bottone NUOVO CORSISTA

Si raccomanda peraltro di caricare il registro solo in prossimità dell'incontro in presenza perché in tal modo si assegnano libertà di movimento ai corsisti che, in assenza di precise indicazioni, potrebbero anche portare a dispersioni inutili!

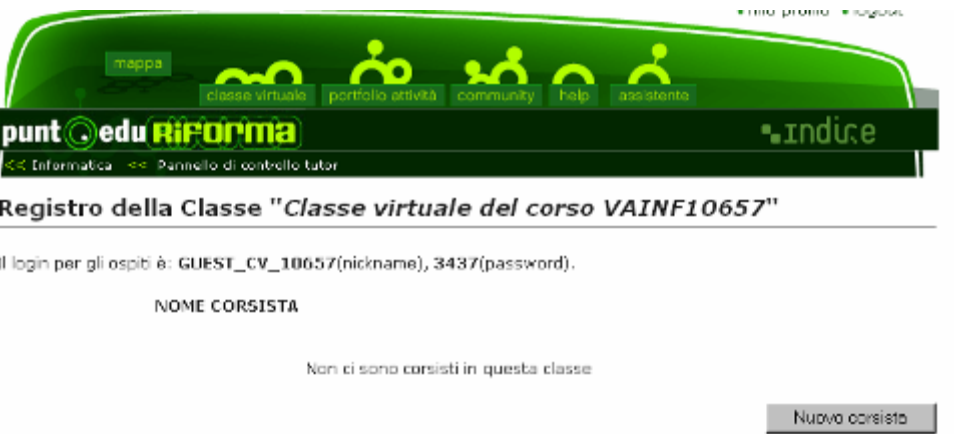

#### e cercandolo in base a vari parametri:

Possiamo usare il cognome o il codice fiscale o – meglio - il **codice di scuola** in modo da trovare tutti i corsisti di una certa scuola: caso frequente in molti corsi che si sono formati con quasi tutti i corsisti di una o più scuole.

Osserviamo che il sistema fornisce in automatico un codice di accesso per un eventuale ospite che volessimo in seguito fare accedere alla nostra classe (un altro tutor o altra persona desiderosa e interessata – con il nostro assenso – a seguire le attività della classe come ospite…) Ad esempio: Il login per gli ospiti è: **GUEST\_CV\_10675**(nickname), **35437**(password).

Prendiamoci cura di memorizzare a parte tali dati. Potrebbero esserci utili in seguito!.

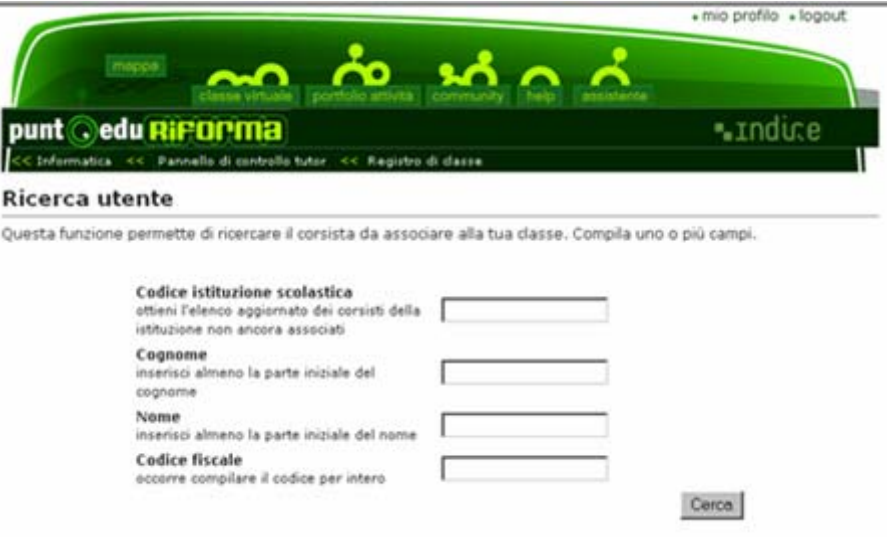

### Poniamo per esempio di cercare i corsisti della scuola CREE00700G

#### Inseriamo tale codice nello spazio apposito e otteniamo:

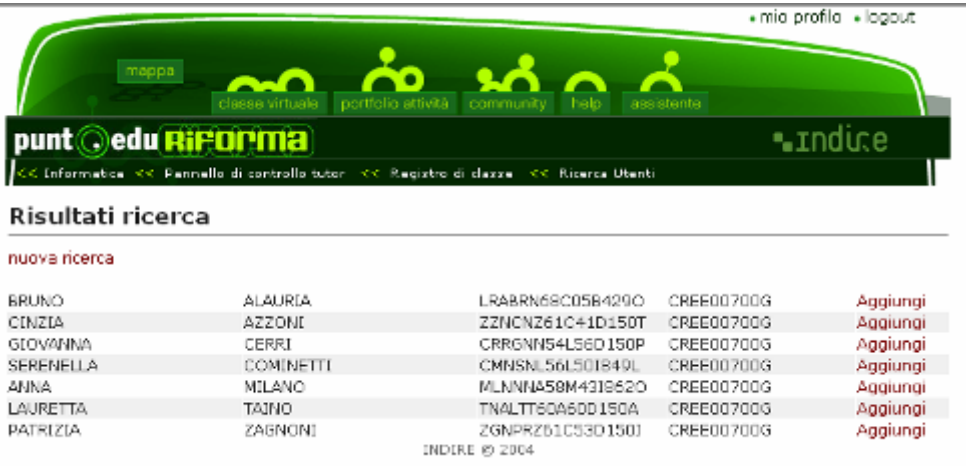

La finestra ci restituisce tutti i corsisti iscritti di quella scuola: nel caso mancasse qualche nome sicuramente tale corsista non è stato iscritto correttamente o è stato iscritto erroneamente a altra area. Segnalare in questo caso a: riboni@spazi.org per le province diverse da Milano e a forinformatica@milano.istruzione.lombardia.it per Milano e provincia.

Potrebbe capitare che il corsista in questione risulti evidenziato in rosa e che non compaia la voce Aggiungi ma bensì Visualizza. Ciò vuol dire che tale corsista è già stato associato ad un'altra classe e con il pulsante visualizza possiamo vedere chi è il tutor che lo ha associato. Basterà verificare chi ha fatto l'errore ed eventualmente chiedere al tutor trovato di "rilasciare" il corsista impropriamente inserito.

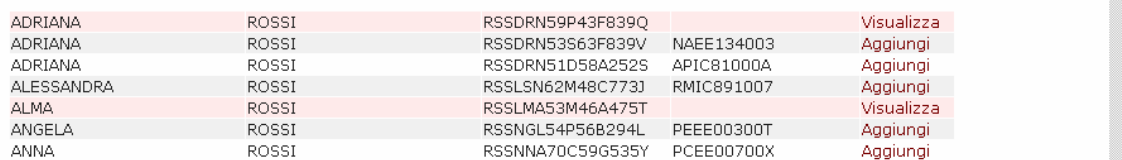

Dopo alcuni inserimenti il registro si presenta così:

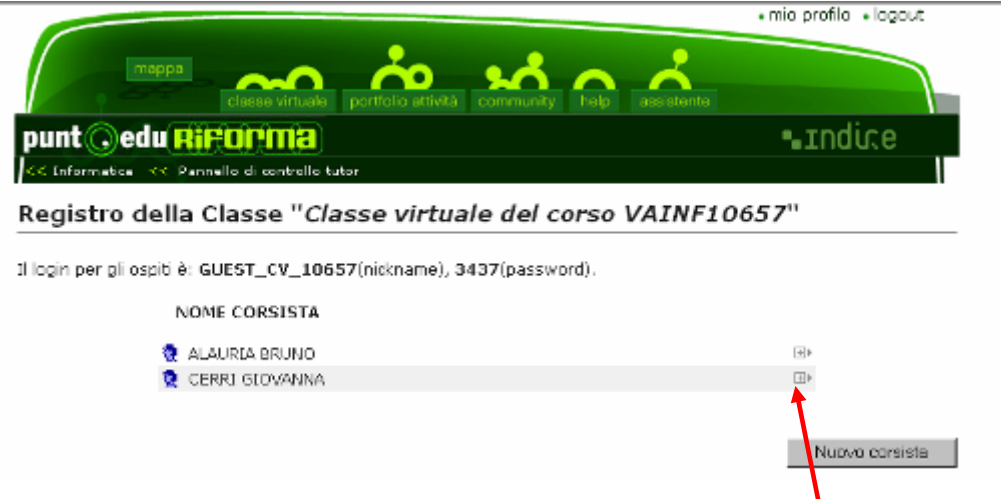

In caso di errore si può sempre rilasciare il corsista ciccando sul segno + a fianco e accedendo alla sua scheda da dove possiamo cancellare l'associazione alla classe. Possiamo fare questa operazione senza alcun timore: il corsista rimarrà pur sempre iscritto alla piattaforma!!

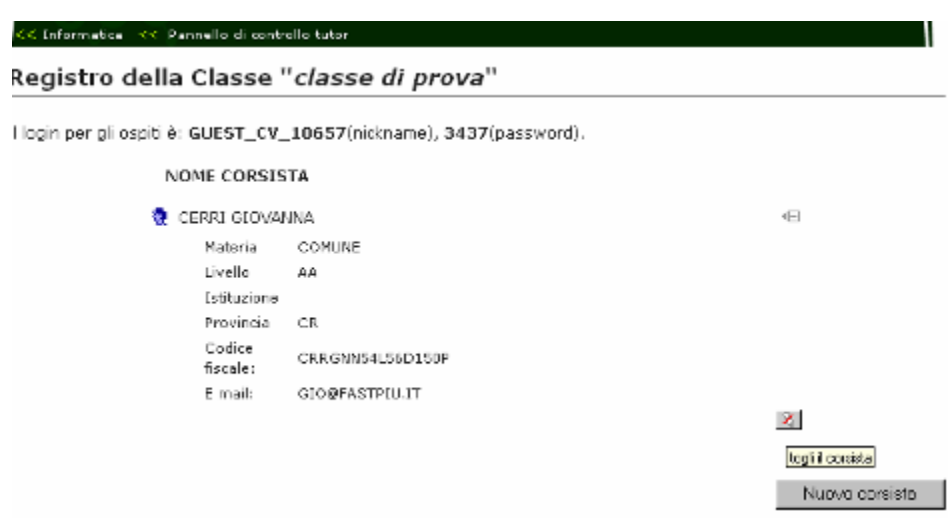

## **3. PERSONALIZZAZIONE DELLA CLASSE**

Una volta esaurite le operazioni di caricamento del registro possiamo passare ad inserire gli incontri in presenza e a preparare l'ambiente CLASSE VIRTUALE

Come primo passo possiamo rientrare nel pannello di controllo tutor per modificare i dati della classe

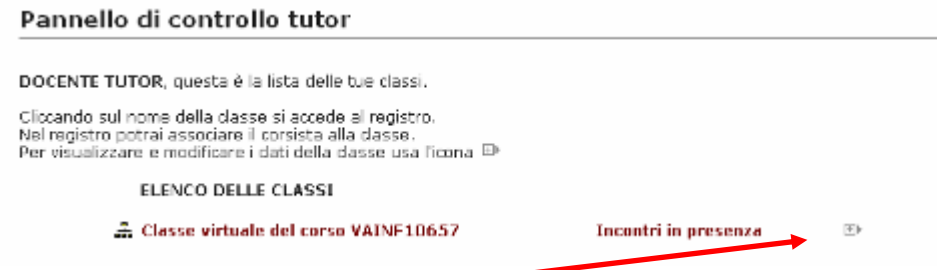

Cliccando sul + a fianco della classe entriamo nella finestra che ci permette di modificare il nome della classe stessa (è consigliabile farlo per ricordare più facilmente la classe – senza peraltro dimenticare di annotare il codice assegnato dal sistema…)

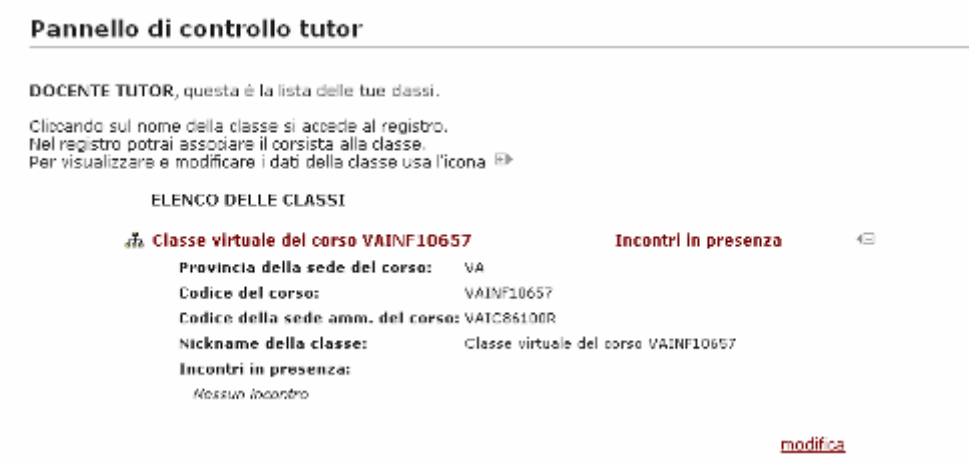

### Ciccando su MODIFICA in basso possiamo personalizzare alcuni dati della classe

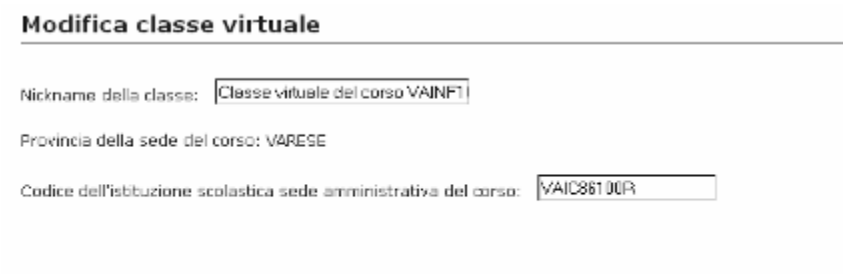

Solva |

Mentre ciccando su Incontri in presenza possiamo aggiungere quantomeno la data del primo incontro che comparirà nel diario di classe

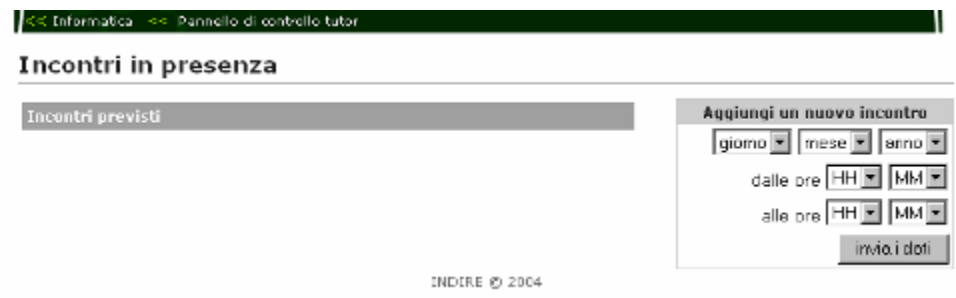

## **4. LA CLASSE VIRTUALE**

La classe virtuale si presenterà, a questo punto, più o meno così:

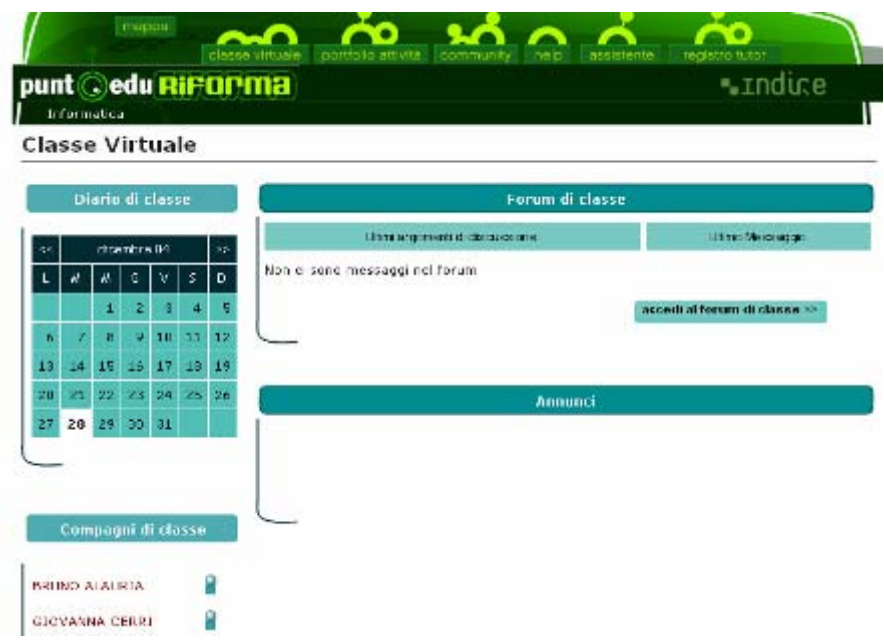

Si compone di un:

- **Diario DI classe** in forma di calendario in cui potranno comparire tutti gli appuntamenti relativi al corso e anche segnalazioni ritenute utili
- **Un spazio forum** di classe organizzato come il forum generale a cui accedono però solo i corsisti della classe
- **Uno spazio annunci**
- **Un elenco dei corsisti** in cui è visualizzato con una icona lo stato del corsista: se l'icona è rossa indica che il corsista è in quel momento collegato e può esser quindi raggiunto da una sessione di chat per uno scambio veloce di informazioni
- **Uno spazio chat** (in fondo all'elenco): La novità di quest'anno è la chat per permettere di scambiare brevi osservazioni in "diretta" con i corsisti

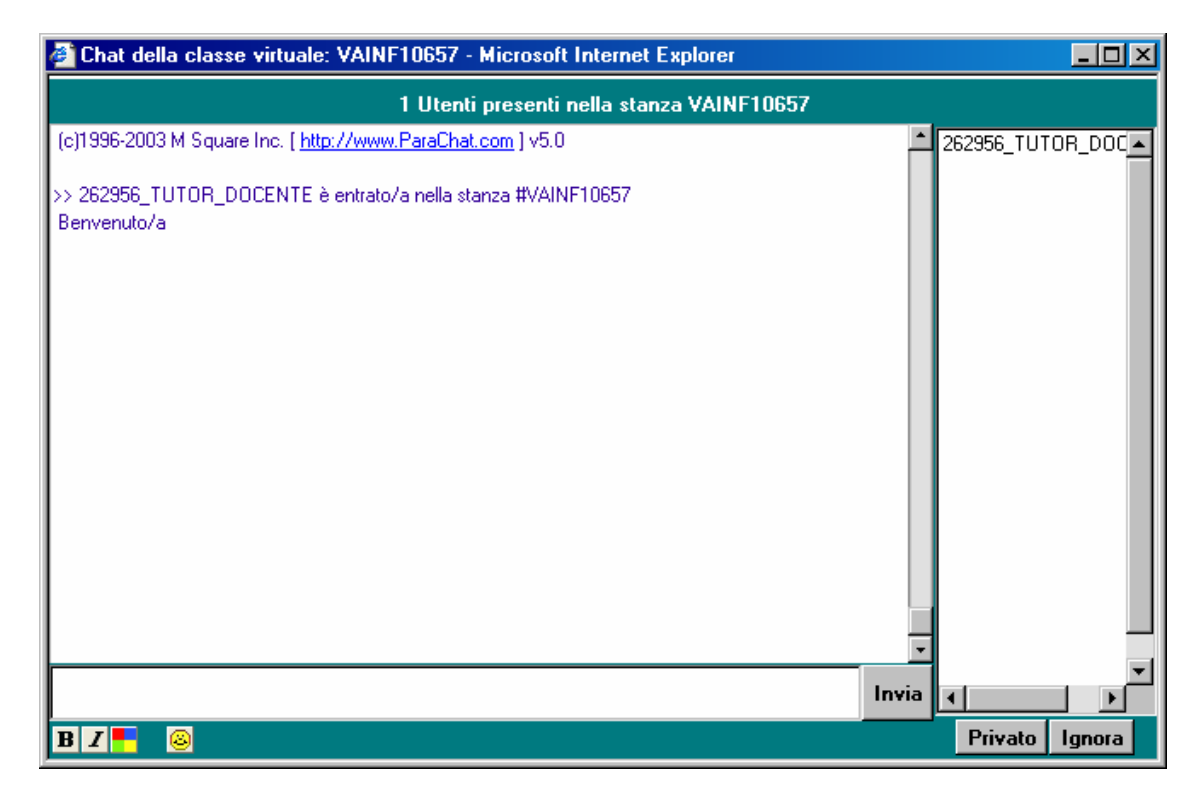

L'uso opportuno di tali strumenti è lasciato al saggio apprezzamento dell'e-tutor ma si tratta pur sempre di strumenti che comunque utile imparare ad usare e che quindi potrebbero essere fatti oggetto di qualche opportuna sperimentazione.